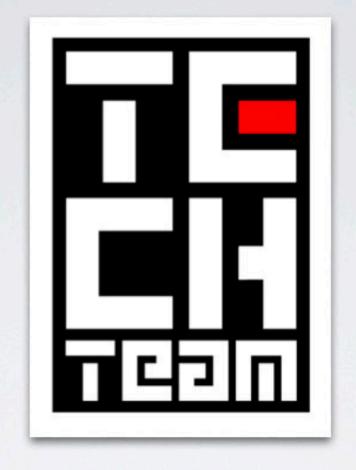

MEDIA TRAINING

## OSX

- · Apple Menu
- Dock
- Desktop
- The Finder
- Spaces
- Mission Control
- · Menu Bar

### APPLE MENU

- Top left apple Icon
- Used to access:
  - System info
  - System Preferences (Like Control Panel)
  - Dock Settings
  - Force Quit (crtl+alt\_del equivalent)
  - · Log Out, Reboot, Shutdown

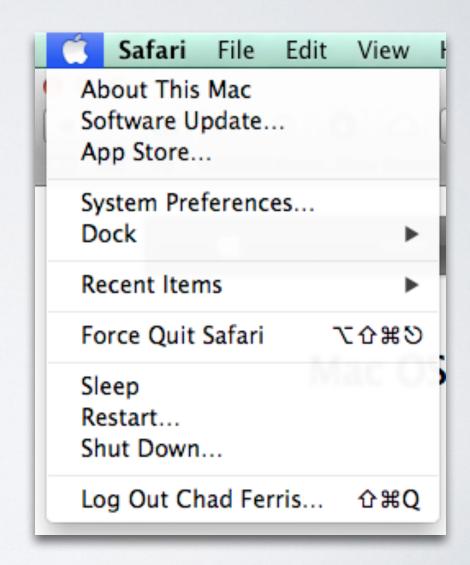

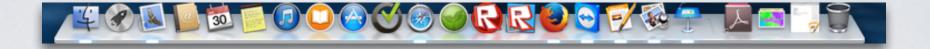

### DOCK

- Applications you'd like to have quick access to
- Applications Currently Running (denoted by a small light directly below the icon)
- The Finder
- The Trash/Eject button
- Launchpad (The equivalent of a windows start button)

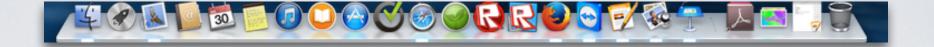

### DOCK

- Items can be added and deleted from the dock by simply clicking and dragging them onto or off of the dock.
- The right side of the dock also has shortcuts to folders (called a stack) as well as any minimized open windows.

### DESKTOP

- Pretty much just like a windows machine
- Any attached drive will most likely automatically show up on the desktop

### FINDER

- This is the equivalent of windows explorer
- Easy access to frequent files and folders
- Access to airdrop (a quick and wireless way for apple devices to share files even without a network proximity based)
- Hard drives
- Optical drives
- Network resources

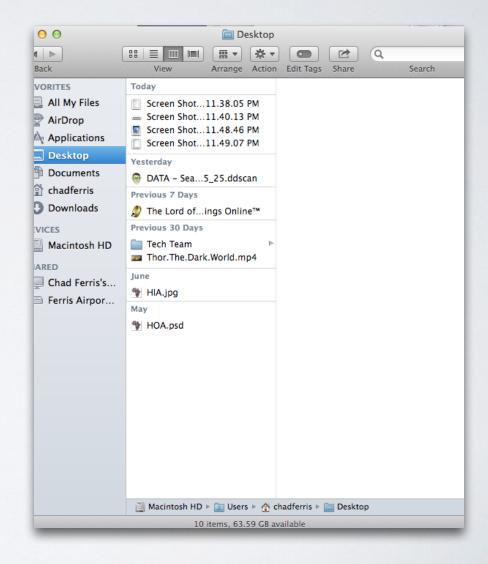

### FINDER

- 4 separate views available
  - · Icon
  - List
  - Columns
  - Coverflow (A large thumbnail system that behaves like thumbing through a file cabinet)
- Sorting options
- Tags (which allow easy identification using color)

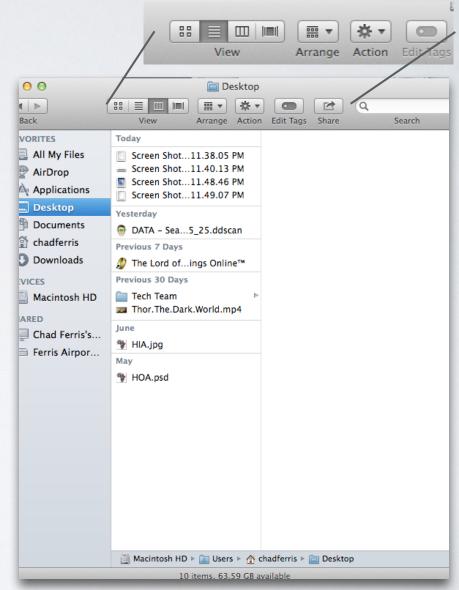

### SPACES

- Because OSX is built on top of a Unix Kernel it has the ability to build innumerable theoretical displays. This system is called spaces.
- This allows you to use more of your screen area by allowing you to spread open apps out among the theoretical displays.

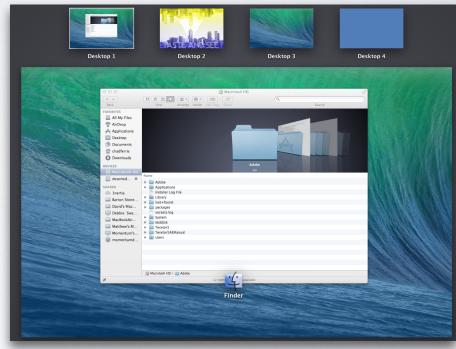

### MISSION CONTROL

- Allows you to quickly see all of your open windows and apps
- Once you're in mission control you can quickly switch to any open window or app

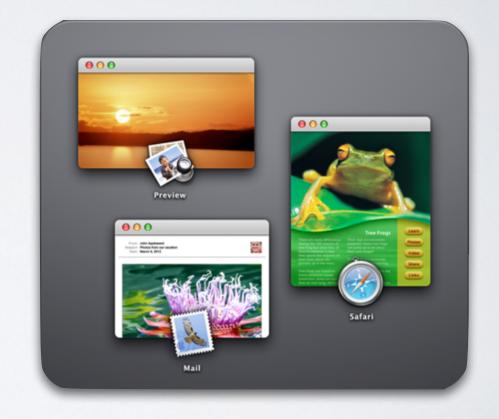

### MENU BAR

- · The menu bar is located at the top of the screen
- This bar changes functionality based on whichever app you currently have selected
- All of your application preferences as well as printing, editing, and saving functionality will almost always be accessible in this bar

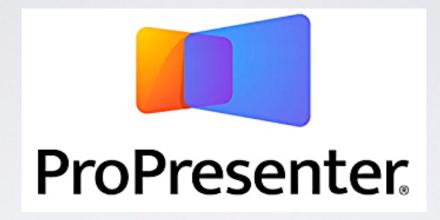

THE BASICS

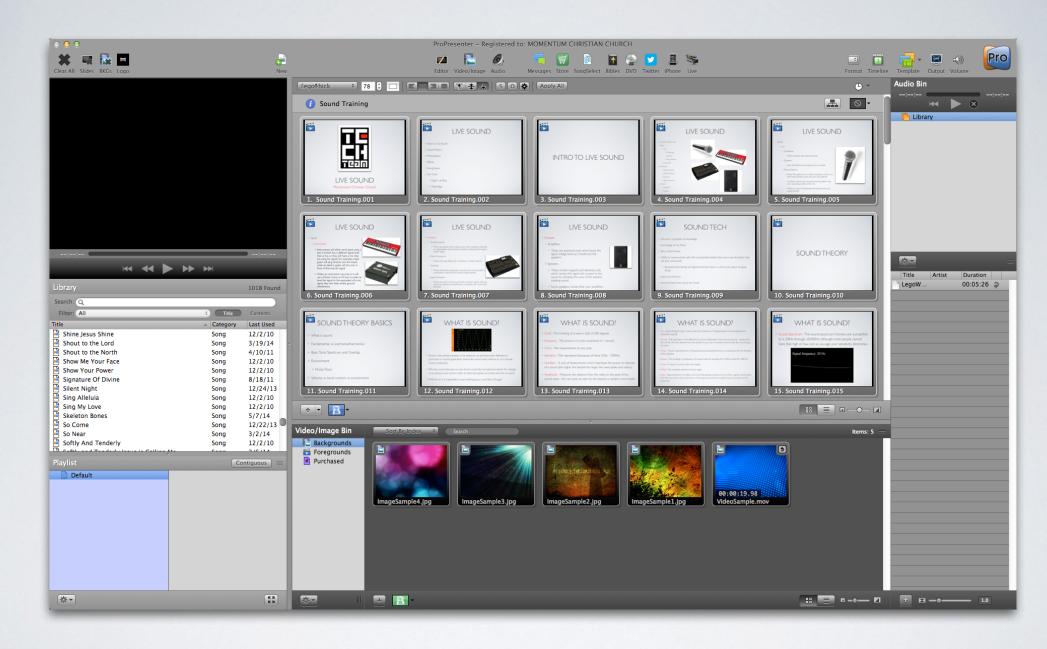

### INTERFACE OVERVIEW

### TOP LEFT

Clear All button will clear backgrounds, foregrounds, and audio

Slides Button clears the foreground only

BKG's button clears only the background

Logo button displays a
Pre-determined logo over /
everything(the default is the
pro presenter logo)

Preview Region is where whatever is being pushed to the displays can be previewed

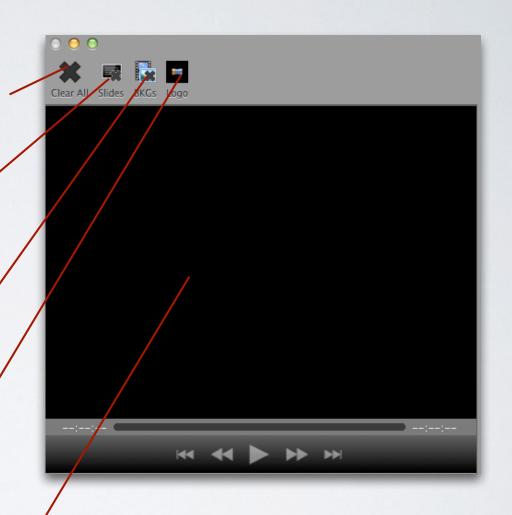

### TOP MIDDLE

ProPresenter - Registered to: MOMENTUM CHRISTIAN CHURCH

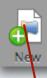

New creates a new presentation document

Editor opens the editing area for whatever particular slide you are currently on

Video/Image pens the Video and images bin

Audio opens the audio bin

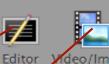

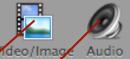

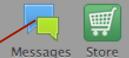

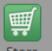

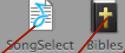

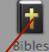

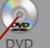

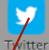

Messages opens the messages and timers area

SongSelect opens the online song lyric database

> Bibles opens scripture area

VD opens the dvd playing system inside **Pro**Presenter

Twitter opens the twitter interface which allows you to display a particular twitter feed or user

### TOP MIDDLE

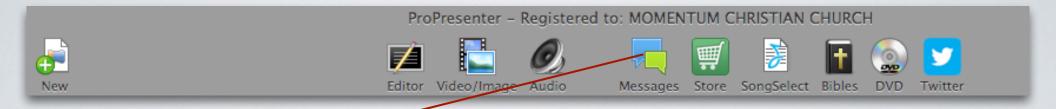

#### Messages

If you have a child number to enter just click here and use a regular message in the following format

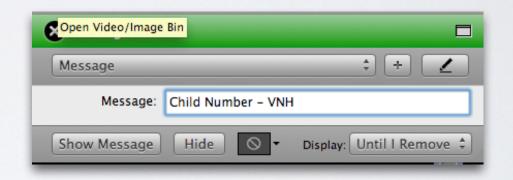

## TOP RIGHT

Format Timeline Template Output Volume

Format turns the format bar on and off

Timeline shows the timeline

Template gives you access to any saved templates

Output turns the Display output to the projectors on and off

Volume is an independent volume for ProPresenter which affects both audio and video coming out of the program

The big PRO button opens up an info window with helpful tutorials and a link to the manual for download among other things

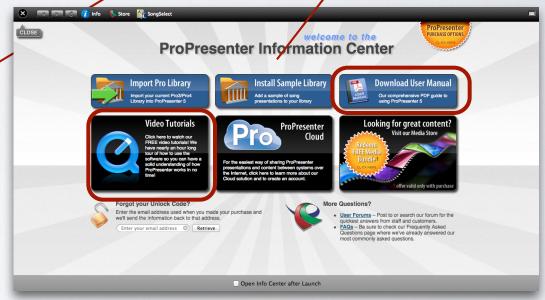

### MIDDLE LEFT

#### The Library

This contains every presentation document currently loaded into ProPresenter

#### This includes:

- All song lyrics
- All message notes
- All elements such as table, dismissal, preservice, ETC.

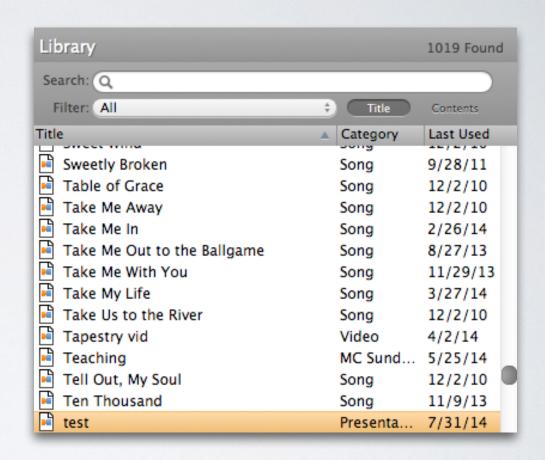

### **BOTTOM LEFT**

The Playlist is where we build out services.
The left side shows Folders and Playlists
(Folders are usually Years or series, playlists
are usually Sundays)

Contiguous allows the playlist to flow seamlessly in the main area of the application as opposed to constraining the area to the particular document selected

Height Adjustment allows you to size the height of the Playlist to taste

The Cog Allows you to create new folders, playlists, and presentation documents

The Playlist Mode hides the Library giving you more screen area for the Playlist

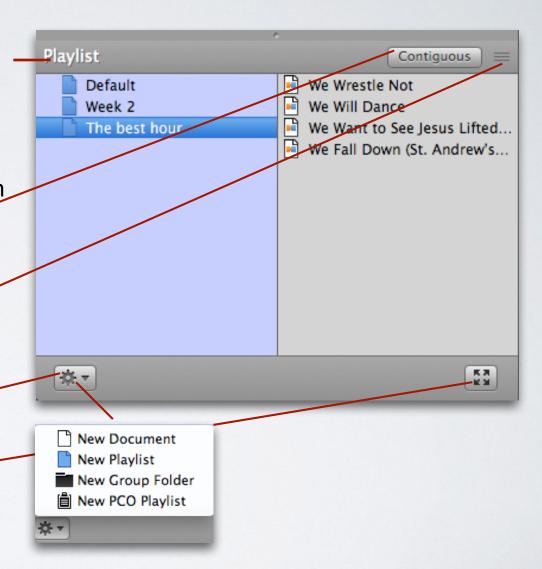

Go to next timer Format Bar Info We Come to Humble Ourselves Arrangement 4. [Verse 2] **Document Transitions** Slides adds a slide + - 3 -**Transitions** Icon/List Slide Size

Go to next timer\_

This allows you to set a default time for each slide to advance to the next for the entire document currently open.

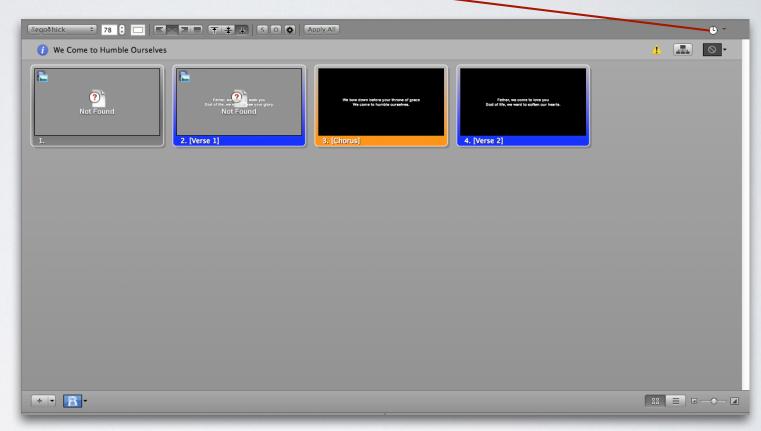

Format Bar <u>.</u> This allows you to change: 2. [Verse 1] 4. [Verse 2] Font size of text · color of text text alignment **Shadow and Outline** Apply changes Horizontal options Vertical add shadow add outline + | | | | | | | | | 

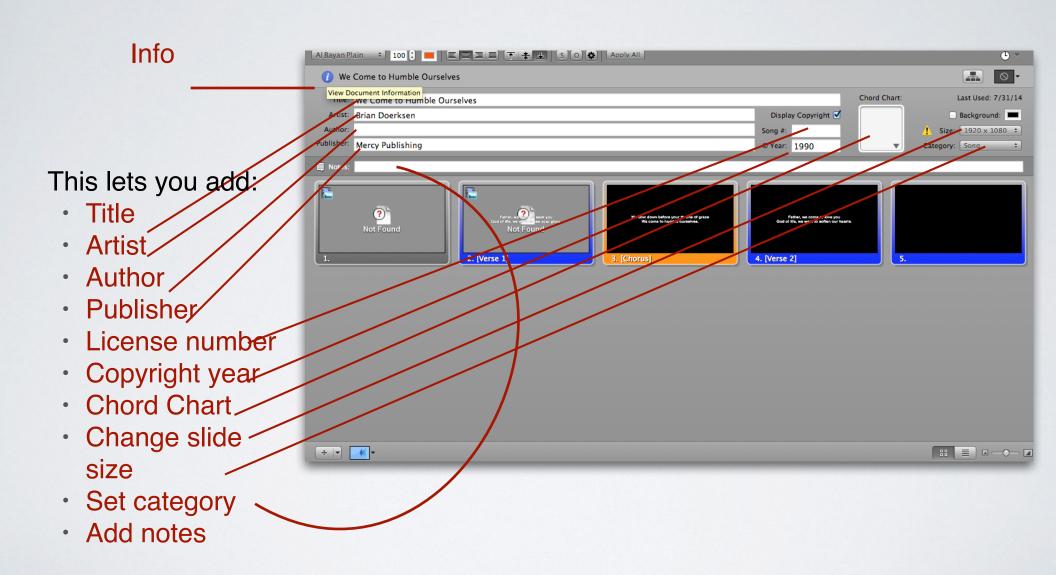

Arrangement can be used to duplicate sections of songs if they are formatted properly such as adding verse 1 three times

We don't use this much as the majority of our songs are not sung in the original format and the functionality is problematic (This does seem more stable in our current release than in earlier releases)

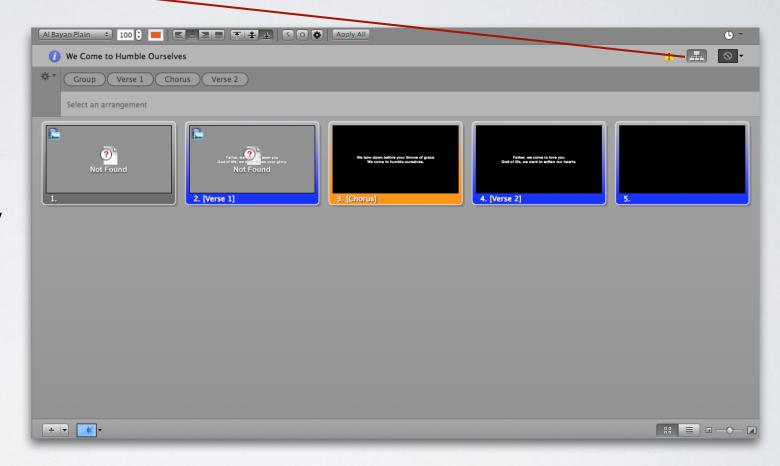

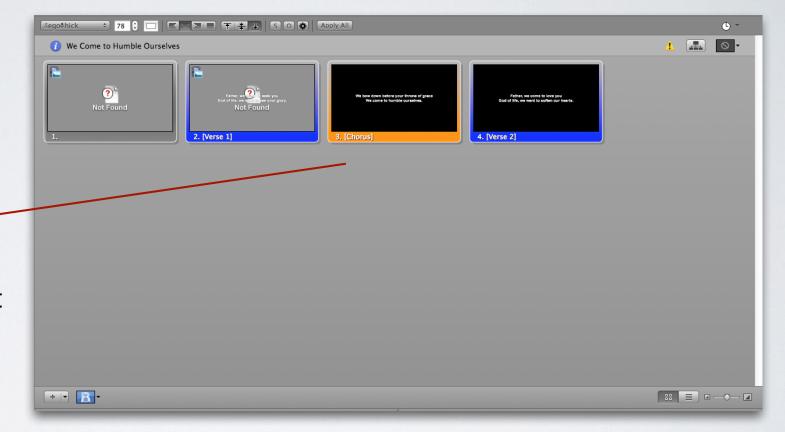

Slides

these are all of the slides in the current document

the currently displayed slide will have a yellow outline

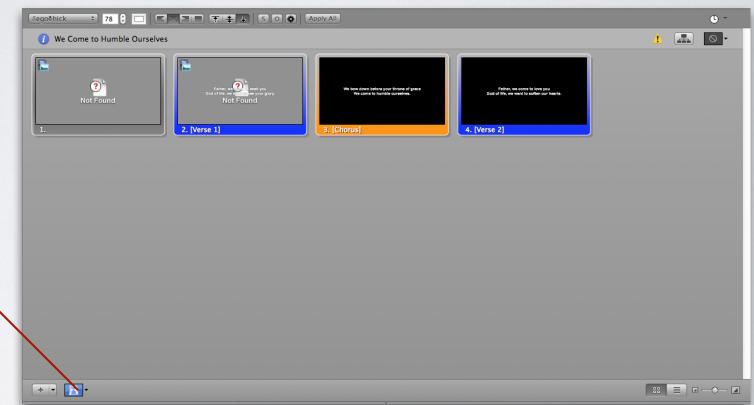

transitions in this spot set the program default

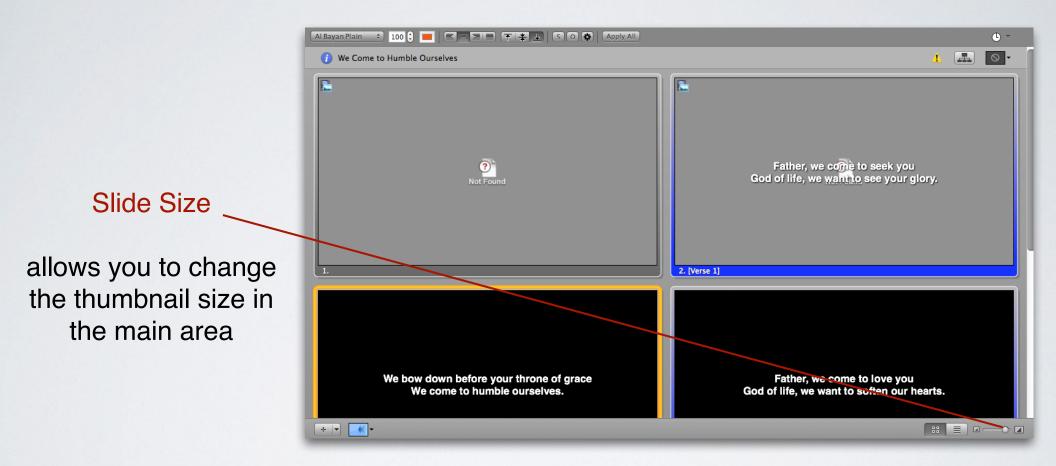

### **BOTTOM MIDDLE**

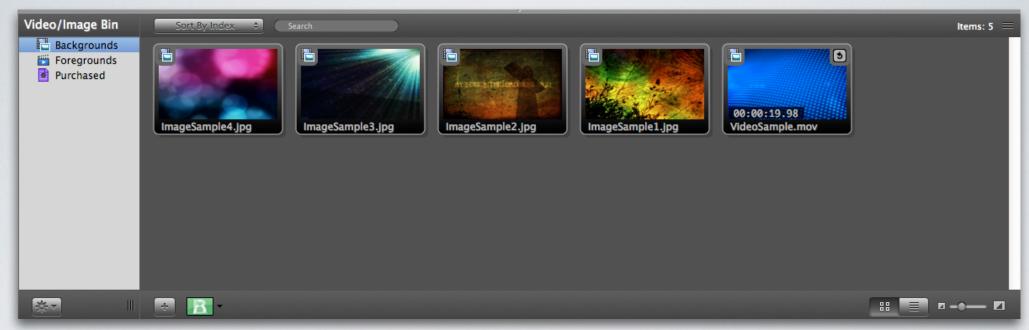

Video/Image Bin

This area contains quick You can display these links to any video or images things directly from this bin ProPresenter is aware of

### **BOTTOM MIDDLE**

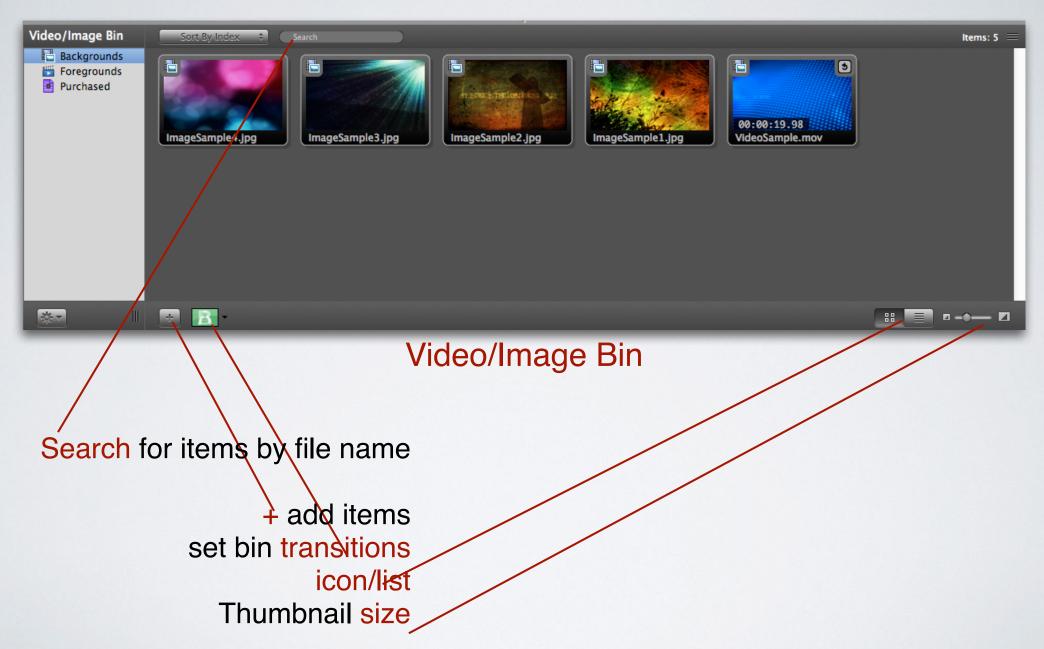

### **BOTTOM MIDDLE**

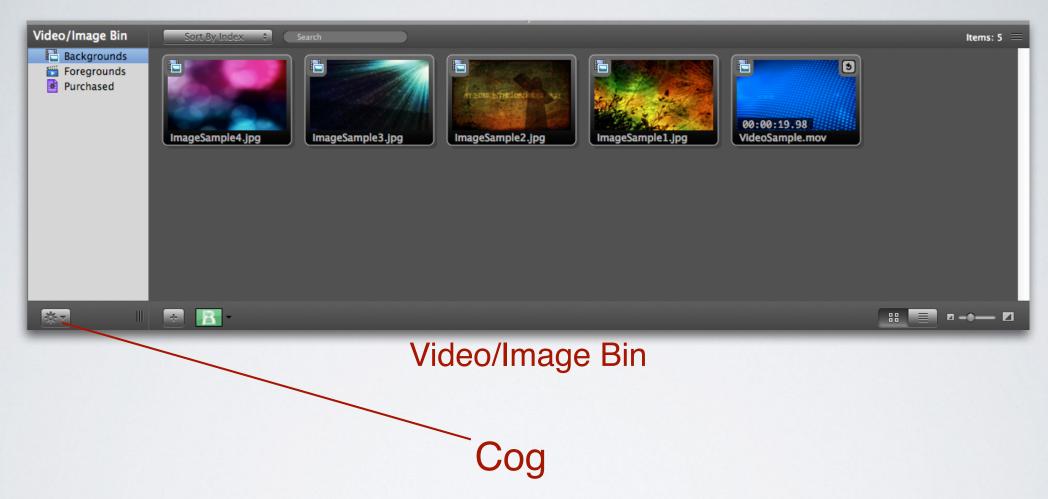

Here the cog allows you to add folders and playlists to the video/image bin only

### **AUDIO BIN**

 Anything that is just audio can be attached to a slide, if need be, but for the most part all audio is accessible from the Audio bin

 The top shows you your current place in the playing audio file - you can also pause, rewind, or clear the audio bin

 You can use the cog here to create folders and playlists just for the Audio Bin

 You can add audio using the + and you can set the length of the crossfade between audio files

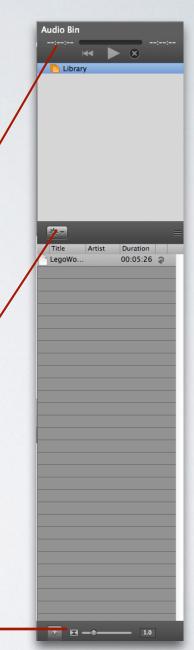

### DISPLAYS

The display where content is delivered to the main space is referred to as the Output Display

The display the musicians use is referred to as the Stage Display

Their settings are located inside the ProPresenter preferences

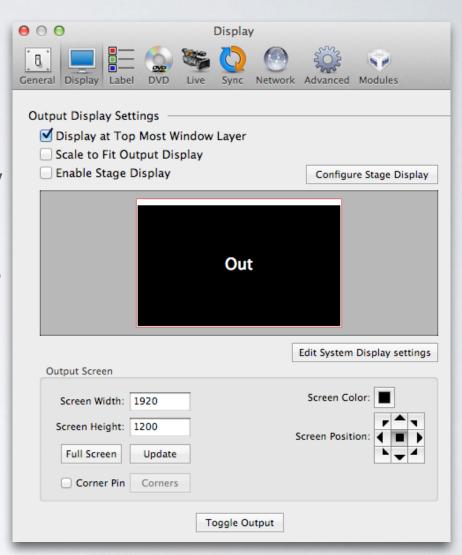

### PRESENTATION BASICS

- Layers
- We have the NIV and Message translations of the bible available
- Left and Right arrows advance slides
- Up and Down arrows advance the playlist

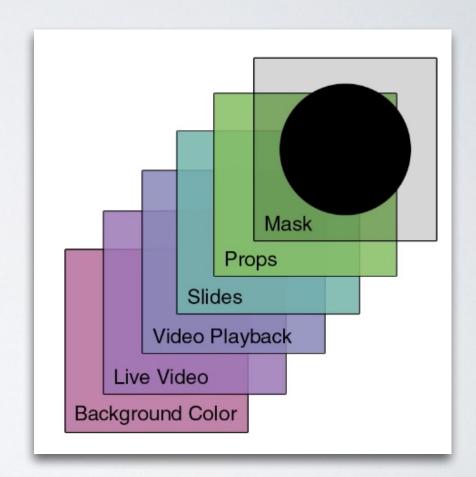

No video on the Output Display

Check in system preferences>displays to ensure the secondary displays are detected, if not then click detect displays

Check to ensure the cabling on the back of the Mac is secure

Check to ensure the video distribution devices are powered on

Check to ensure the output is turned on in ProPresenter

check to ensure the cabling plugged into the distribution blocks is also secure

No video on the Stage Display

Check in system preferences>displays to ensure the secondary displays are detected, if not then click detect displays

Check to ensure the cabling on the back of the Mac is secure

Check to ensure the video distribution devices are powered on

Check to ensure the stage display is turned on in ProPresenter preferences

Ensure the actual television is on the correct source

Missing things from Playlist

Check in the google drive>propresenter>series folder for what is missing

If it is a song, search the Library, if not there use SongSelect to import it

If scripture is missing, use the bible button to search and add to the message using the "add to current document" option

If an element, such as table or meet and greet, is missing you can drag that in from the Library